# <span id="page-0-0"></span>ApotronikXP Update 1.21.1.33

Stand: 29.11.2023 Dokumentversion: 1.4 © Copyright 1995-2023 Apotronik Datenservice GmbH Achauerstrasse 2, 2333 Leopoldsdorf

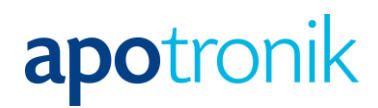

# <span id="page-1-0"></span>**Inhalt**

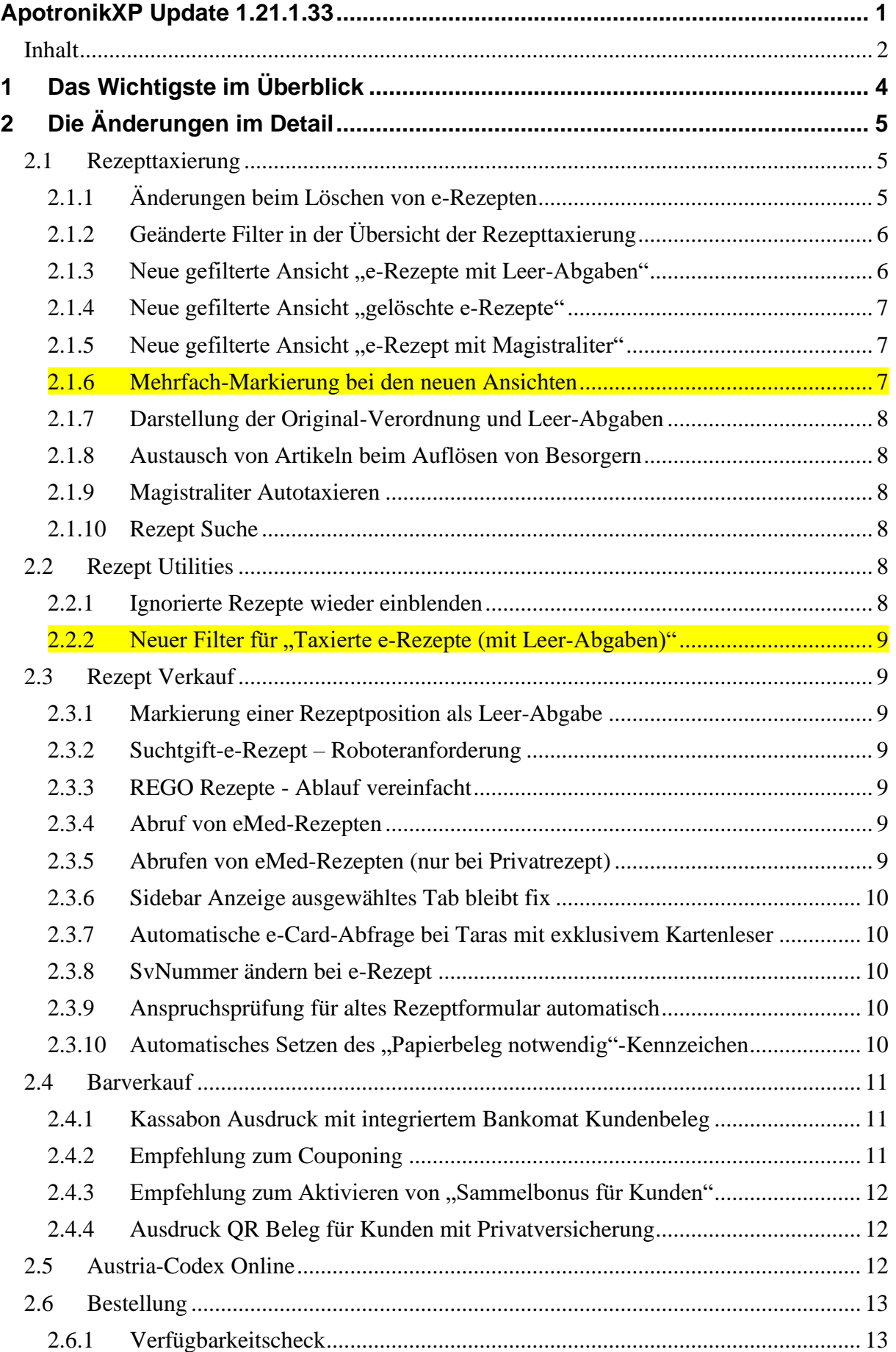

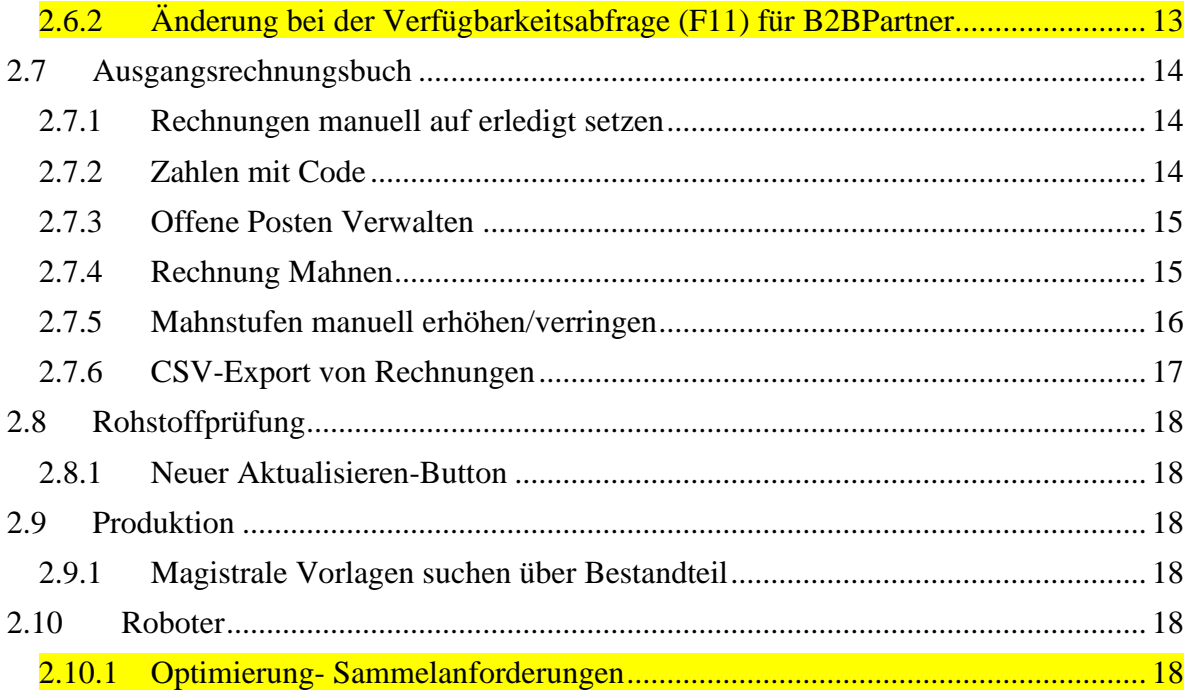

# <span id="page-3-0"></span>**1 Das Wichtigste im Überblick**

Da mit der Einführung des e-Rezeptes auf den Papierbeleg in den meisten Fällen verzichtet wird, gibt es außer im Programm keine Möglichkeit mehr zur Kontrolle, ob das abgerechnete e-Rezept mit dem Originalbeleg abrechnungstechnisch übereinstimmt. Somit führte eine Fehlbedienung bei den Funktionen "Leerabgabe" oder "Rezept Löschen" meist zu einer fehlerhaften Rezeptabrechnung zu Lasten der Apotheke.

Wir haben alle Rückmeldungen dazu gesammelt und in diesem Update schwerpunktmäßig Anpassungen umgesetzt, die Fehlbedienung diesbezüglich weitestgehend verhindern werden. U.A. bietet ApotronikXP zur einfachen Kontrolle ab nun in allen relevanten Programmteilen eine Ansicht auf die Originale Verordnung an.

Das Thema e-Rezept wird aber weiterhin einer unserer Bereiche sein die vermehrt angepasst/verbessert werden. Gerne sammeln wir dazu Ihre Rückmeldungen und werden versuchen diese zeitnah umzusetzen.

Die wichtigsten Änderungen hier zusammengefasst:

- e-Rezept Verbesserungen im Verkauf und bei der Taxierung
- Offene Posten Verwaltung im Ausgangsrechnungsbuch
- Umstellung auf Austria Codex Online

# <span id="page-4-0"></span>**2 Die Änderungen im Detail**

# <span id="page-4-1"></span>**2.1 Rezepttaxierung**

### <span id="page-4-2"></span>*2.1.1 Änderungen beim Löschen von e-Rezepten*

Da es seit der Einführung des e-Rezeptes vermehrt zu Fehlbedienungen im Zusammenhang mit dem manuellen Löschen von e-Rezepten gekommen ist, wurden nun für die Funktion 'Rezept löschen' in der Rezepttaxierung folgende Änderungen vorgenommen:

- Neue Berechtigung .Rezept löschen'
- Kommentarpflicht
- Benutzerbestätigung erforderlich
- Einschränkung der Löschung auf Rezepte älter als 1 Quartal

Standardmäßig können nur Mitglieder der Gruppe CHEF, ADMIN, Pharmazeut 1 oder Pharmazeut 2 e-Rezepte löschen.

Wenn Sie die Berechtigung ändern wollen, dann wechseln Sie in des Programm XPAdmin. Dort finden Sie die zugehörige Einstellung unter Berechtigungen->Kassenabrechnung-> Rezept löschen.

Für die gewählte Rolle können Sie diese Berechtigung ändern.

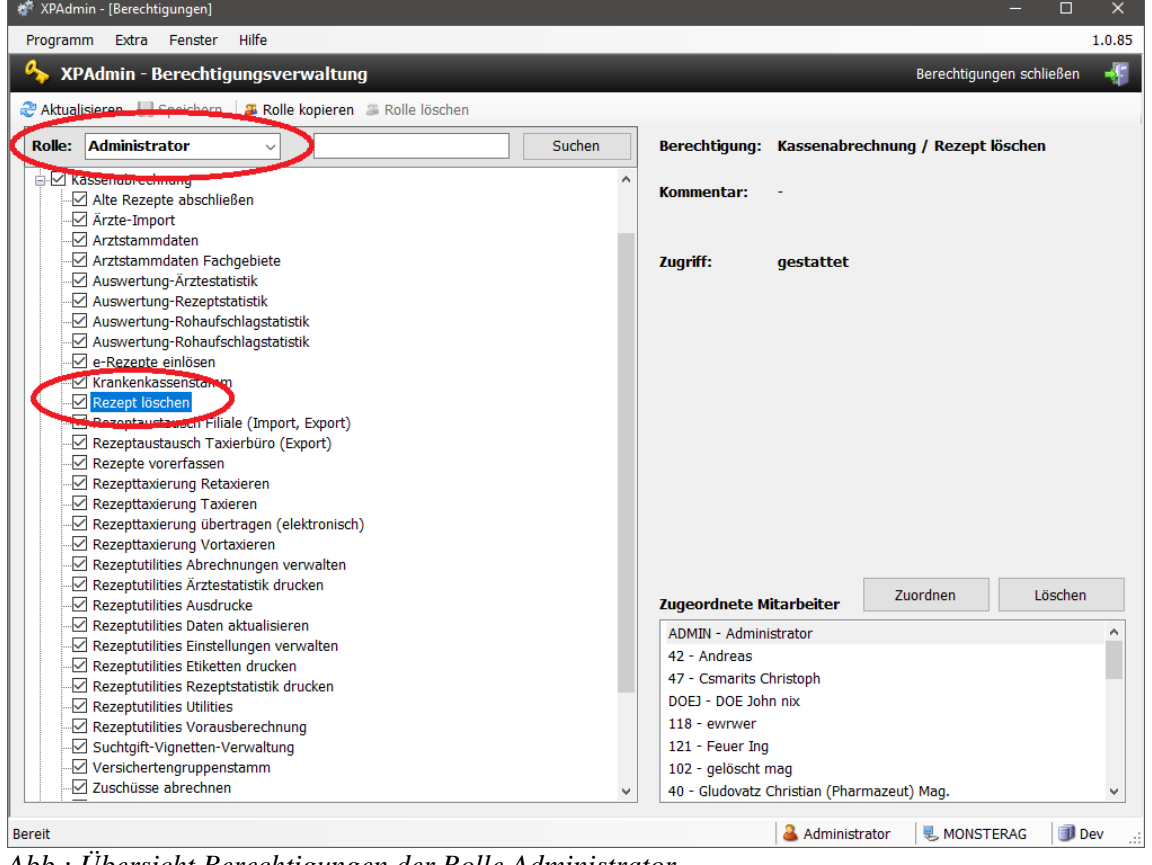

*Abb.: Übersicht Berechtigungen der Rolle Administrator*

Bei jeder Löschung muss der Benutzer bestätigt (per Passwort) und ein Kommentar hinterlegt werden. Das Kommentar, der Benutzer und das Datum wird intern mitprotokolliert.

Es können nur mehr Rezepte gelöscht werden, die älter als ein Quartal sind. Rezepte im aktuellen Quartal z.B. In Bestellung gesetzte e-Rezept können natürlich weiterhin eingelöst werden.

Der exakte Zeitraum der nicht löschbaren e-Rezepte berechnet sich wie folgt: Monatserster des aktuellen Monats minus 3 Monate bis heute.

# <span id="page-5-0"></span>*2.1.2 Geänderte Filter in der Übersicht der Rezepttaxierung*

Die Filter für "Covid-19 Test", "Covid-Wohnzimmer-Tests" und "Impfzertifikate" wurde entfernt.

Es gibt nun 3 neue Filter

- Gelöschte e-Rezepte
- e-Rezepte mit Leer-Abgaben
- e-Rezepte mit Magistraliter

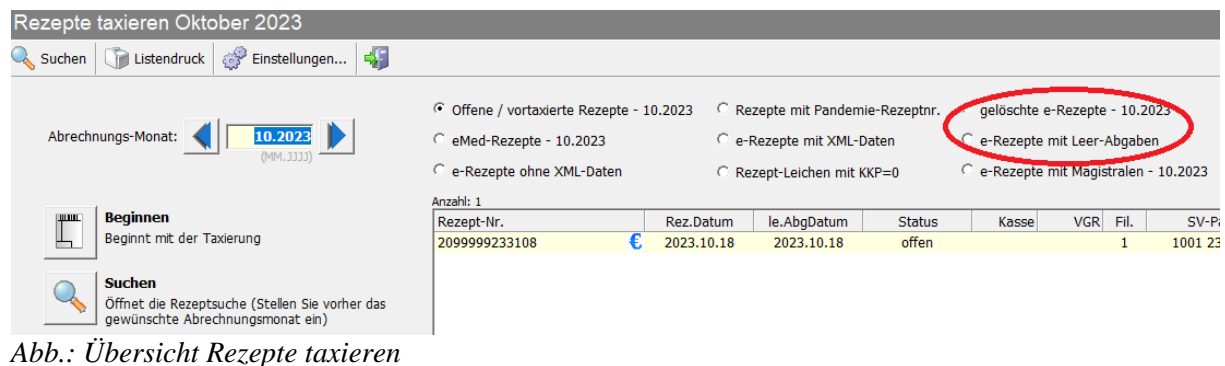

## <span id="page-5-1"></span>*2.1.3 Neue gefilterte Ansicht "e-Rezepte mit Leer-Abgaben"*

Leerabgaben auf Rezepten (Artikel wurde nicht abgegeben) werden nicht an die Krankenkasse verrechnet. Da aber im praktischen Betrieb in diesem Bereich oft kostspielige Fehler passiert sind, empfehlen wir diese Liste darauf zu kontrollieren, ob diese Artikel tatsächlich nicht abgegeben wurden (Leerabgabe irrtümlich verwendet).

Wenn sichergestellt ist, dass der Artikel nicht abgegeben wurde, dann können sie das Rezept als **,ignoriert' markieren**. Dadurch wird es aus der Liste der "Rezepte mit Leerabgaben" ausgeblendet. Sie können diese Kennzeichnung in den Rezeptutilities wieder rücksetzen (siehe weiter unten).

| FC3H3UQPQVU5        | 28€         | 2022.11.24                         | 2022.11.24       | offen                            | 1058                |                                    | 9517 101374 |        |
|---------------------|-------------|------------------------------------|------------------|----------------------------------|---------------------|------------------------------------|-------------|--------|
| GGD9DEED5M3F        | 2€          | 2023.07.10                         | 2023.07.10       | offen                            | 1023                |                                    | 9517 101374 | 8,40   |
| <b>KWTEDP2YFDNF</b> | 2€          | 2021.11.10                         | <b>DE 11 100</b> | offon                            | 1058                | 1                                  | 9517 101374 | 9,85   |
| <b>LBBDXGVMVTKV</b> | 2€          | 2023.07.27                         | 98               | eRezept AbgabeInformation        | 23                  |                                    | 9517 101374 | 780,00 |
| MTDQ7KYR92BA        | 28          | 2023.07.10                         |                  | Rezept als 'ignoriert' markieren | ID3                 |                                    | 9517 101374 |        |
| <b>PRCR3YHHUEKN</b> | 例 €.        | 2023 07:10                         | 717.517.117      | men                              | <u>ਜਜ</u> ੭੨        |                                    | 9517 101374 |        |
| <b>PZN</b>          | Bezeichnung |                                    |                  | <b>PZN</b>                       | Original-Verordnung |                                    |             |        |
| 3765890             |             | ESOMEPRAZOL RTP MSRKPS 40MG, 30 ST |                  | 3765890                          |                     | <b>ESOMEPRAZOL RTP MSRKPS 40MG</b> |             |        |
|                     |             |                                    |                  |                                  |                     |                                    |             |        |
|                     |             |                                    |                  |                                  |                     |                                    |             |        |
|                     |             |                                    |                  |                                  |                     |                                    |             |        |
|                     |             |                                    |                  |                                  |                     |                                    |             |        |
|                     |             |                                    |                  |                                  |                     |                                    |             |        |
|                     |             |                                    |                  |                                  |                     |                                    |             |        |

*Abb.: Ignorieren von Rezept mit Leerabgabe*

**Hinweis**

Wenn ein Rezept als ,Ignoriert' markiert wurde, dann wird dieses aus der Liste "e-Rezepte mit Leer-Abgaben" ausgeblendet. In der Liste "Offene / vortaxierte Rezepte" bleibt es aber erhalten so lange darauf taxierbare Artikel existieren und dieses Rezept noch nicht taxiert wurde.

# <span id="page-6-0"></span>2.1.4 Neue gefilterte Ansicht "gelöschte e-Rezepte"

Die neue Ansicht bietet die Möglichkeit gelöschte Rezepte darauf zu kontrollieren, ob sich nicht doch verrechenbare Positionen darauf befinden.

"Gelöschte Rezepte" können über das Kontextmenü "Gelöschtes Rezept wieder aktivieren" reaktiviert und in die Rezepttaxierung übernommen werden.

Wie schon in der Liste "e-Rezepte mit Leerabgaben" können Sie hier auch ein Rezept als , ignoriert' markieren. Dadurch wird es aus der Liste "gelöschte e-Rezepte" ausgeblendet.

| O Offene / vortaxierte Rezepte - 09.2023 |                                     | Rezepte mit Pandemie-Rezeptnr. | ⊙ gelöschte e-Rezepte - 09.2023    |                                       |            |      |             |          |  |
|------------------------------------------|-------------------------------------|--------------------------------|------------------------------------|---------------------------------------|------------|------|-------------|----------|--|
| C eMed-Rezepte - 09.2023                 |                                     | e-Rezepte mit XML-Daten        | C e-Rezepte mit Leer-Abgaben       |                                       |            |      |             |          |  |
| e-Rezepte ohne XML-Daten                 |                                     | Rezept-Leichen mit KKP=0       |                                    | C e-Rezepte mit Magistralen - 09.2023 |            |      |             |          |  |
| Anzahl: 1                                |                                     |                                |                                    |                                       |            |      |             |          |  |
| Rezept-Nr.                               | Rez.Datum                           | le.AbqDatum                    | <b>Status</b>                      | Kasse                                 | <b>VGR</b> | Fil. | SV-Patient  | Taxbetr. |  |
| 2€<br>YMCP6R524HXG                       | 2023.09.14                          | 2023.09.14                     | aelöscht                           | 1023                                  |            |      | 7896 101374 | 6,50     |  |
|                                          |                                     |                                | <i>a</i> eRezept AbgabeInformation |                                       |            |      |             |          |  |
|                                          | Rezept als 'ignoriert' markieren    |                                |                                    |                                       |            |      |             |          |  |
|                                          | Gelöschtes Rezept wieder aktivieren |                                |                                    |                                       |            |      |             |          |  |
|                                          |                                     |                                |                                    |                                       |            |      |             |          |  |
|                                          |                                     |                                |                                    |                                       |            |      |             |          |  |

*Abb.: Zeigt gelöschtes Rezept wieder aktivieren*

# <span id="page-6-1"></span>2.1.5 Neue gefilterte Ansicht "e-Rezept mit Magistraliter"

Diese Liste dient zur einfachen Überprüfung von e-Rezepten die magistrale Rezepturen enthalten. Sie können auch hier Rezepte als ,ignoriert' markieren. Dadurch wird es aus dieser Liste ausgeblendet.

## <span id="page-6-2"></span>*2.1.6 Mehrfach-Markierung bei den neuen Ansichten*

Um mehrere Rezepte gleichzeitig als 'ignoriert' zu markieren ist eine Mehrfach-Markierung möglich:

**Halten Sie die STRG-Taste gedrückt** und **klicken Sie (bei gedrückter STRG-Taste) nacheinander auf die auszuwählenden Rezepte**. Klicken Sie so nacheinander alle Rezepte an, die Sie auswählen möchten. Die Rezepte müssen sich in Ihrer Liste nicht in direkter Nachbarschaft zueinander befinden.

Um ein markiertes Rezept wieder "abzuwählen", klicken Sie bitte (bei gedrückter STRG-Taste) das ausgewählte Rezept nochmals an. Danach ist es nicht mehr markiert.

Wenn Sie eine **Reihe benachbarter Rezepte** auswählen möchten, können Sie hierzu die **SHIFT-Taste (Großschreibungstaste)** verwenden. Klicken Sie zunächst das erste Rezept der Reihe an, dann halten Sie die SHIFT-Taste gedrückt und klicken gleichzeitig das letzte Rezept an. Nun sind alle Rezepte der Reihe markiert und Sie können die SHIFT-Taste wieder loslassen.

Eine Mehrfachmarkierung benachbarter Rezepte können Sie auch mit Ihrer Maus vornehmen. Klicken Sie mit der linken Maustaste das erste Rezept an, halten Sie die Maustaste gedrückt und bewegen Sie den Mauscursor zum letzten Rezept der Reihe. Hier lassen sie die Maustaste wieder los. Nun sind alle Rezepte, die zwischen dem Erstgewählten und dem Letztgewählten Rezept liegen, markiert.

Nach der Auswahl der Rezepte, klicken Sie auf die rechte Maustaste um das Kontextmenü mit dem Menüpunkt "Rezept als 'ignoriert' markieren" zu öffnen.

# <span id="page-7-0"></span>*2.1.7 Darstellung der Original-Verordnung und Leer-Abgaben*

Im Bereich, wo die Rezeptpositionen angezeigt werden, werden bei einem e-Rezept nun auch die Original-Verordnungen angezeigt. Zusätzlich werden nun auch die Leer-Abgaben in den Rezeptpositionen angezeigt (bisher ausgeblendet).

| 9UJGNPN8C6B5<br>9D7LLEKN4V5F<br>5NWVNYAKNC70<br>34JWP5CPXVXH<br>2HGBBN5SN7W6 | 2€<br>28<br>©€<br>₩Ø€<br>28 | 2023.09.28<br>2023.07.27<br>2022.11.15<br>2022.11.16<br>2023.07.27 | 2023.09.28<br>2023.07.27<br>2022.11.15<br>2022.11.16<br>2023.07.27 | offen<br>offen<br>nicht eingelöst<br>offen<br>offen | 1023<br>1023<br>1058<br>1058<br>1023 | 1                    | 9517 101374<br>9517 101374<br>9517 101374<br>9517 101374<br>9517 101374 | 1.227,25 Leerabgabe: ADAKVEO KONZ 10MG/ML | Leer-Abgabe: Die Verordnung (Besorg<br>Leer-Abgabe: Die Verordnung (Besorg<br>3,25 Leerabgabe: PREDNISOLON AGE TBL 5<br>Leer-Abgabe: Die Verordnung (Besorg |                   |
|------------------------------------------------------------------------------|-----------------------------|--------------------------------------------------------------------|--------------------------------------------------------------------|-----------------------------------------------------|--------------------------------------|----------------------|-------------------------------------------------------------------------|-------------------------------------------|----------------------------------------------------------------------------------------------------|-------------------|
| <b>PZN</b><br>4222631                                                        | Bezeichnung                 | <b>TELFIDERA MSR HARTKPS 240MG, 56 ST</b>                          |                                                                    | Anz<br>$\mathbf{0}$                                 | Taxbetr. BZN                         | $0.00 \big) 4222631$ | Original-Verordnung<br>TECFIDERA MSR HARTKPS 240MG                      |                                           | Anz<br>-1                                                                                                    | KKP/Stk<br>780,00 |

*Abb.: Links die Leer-Abgabe. Rechts die Anzeige der Original Verordnung*

# <span id="page-7-1"></span>*2.1.8 Austausch von Artikeln beim Auflösen von Besorgern*

Wurde beim "Besorger-auflösen" im Barverkauf (der Besorger wurde auf einen e-Rezept erstellt) der besorgte Artikel ausgetauscht, so wurde diese Änderung bisher nicht in der Taxierung dargestellt. Ab dieser Version wird in der Rezepttaxierung statt dem besorgten Artikel der **tatsächliche abgegebene Artikel** dargestellt.

#### **Hinweis**

Wird eine besorgte Verordnung beim Auflösen durch **2 oder mehr unterschiedliche Artikel** ersetzt, funktioniert die Übernahme der neuen Artikel in die Rezepttaxierung noch nicht.

Es wird der ursprünglich besorgte Artikel in die Taxierung dargestellt.

#### <span id="page-7-2"></span>*2.1.9 Magistraliter Autotaxieren*

Rezepte mit magistralen Rezepturen können über den RegKey:

#### **<Mandant>\RezeptTaxierung\Magistrale\_autotaxieren = 1/0** *(DefaultWert = 1)*

von der automatischen Taxierung ausgenommen werden.

# <span id="page-7-3"></span>*2.1.10 Rezept Suche*

Bei Suchtgiftrezepten, die nur das digitale SG-Kennzeichen haben, wird nun auch das SG-Icon angezeigt.

Im Bereich, wo die Rezeptpositionen angezeigt werden, werden bei einem e-Rezept nun auch die **Original-Verordnungen** angezeigt

# <span id="page-7-4"></span>**2.2 Rezept Utilities**

## <span id="page-7-5"></span>*2.2.1 Ignorierte Rezepte wieder einblenden*

Wenn in der Rezepttaxierung Rezepte als "Ignoriert" markiert werden, scheinen diese in der jeweiligen Liste der Taxierung nicht mehr auf.

Bei fälschlicherweise als "Ignoriert" markierten e-Rezepten, kann dieses Kennzeichen in den Rezeptutilities wieder entfernt werden.

Es gibt dazu einen eigenen Filter "Ignorierte Rezepte". Damit nicht zu viele Rezepte in der Auflistung angezeigt werden, muss das Abgabemonat des Rezepts erfasst werden.

Über das Kontextmenü kann bei den gewählten Rezepten, das "Ignoriert"-Kennzeichen wieder entfernt werden.

Die Rezepte werden dann wieder in der jeweiligen Liste der Taxierung angezeigt.

# <span id="page-8-0"></span>*2.2.2 Neuer Filter für "Taxierte e-Rezepte (mit Leer-Abgaben)"*

Da in der Rezepttaxierung nur Rezepte mit Leer-Abgaben angezeigt werden, die offen bzw. vortaxiert sind, gibt es in den Rezept Utilities einen neuen Filter für "Taxierte e-Rezepte (mit Leer-Abgaben)" die bereits taxiert wurden. Solche Rezepte können bei bedarf aus dem jeweiligen Abrechnungsmonat entfernt und neu taxiert werden.

# <span id="page-8-1"></span>**2.3 Rezept Verkauf**

## <span id="page-8-2"></span>*2.3.1 Markierung einer Rezeptposition als Leer-Abgabe*

Wird jetzt eine Rezeptposition eines e-Rezeptes als Leer-Abgabe markiert, wird ab nun eine **Sicherheitsabfrage** angezeigt, die bestätigt werden muss.

## <span id="page-8-3"></span>*2.3.2 Suchtgift-e-Rezept – Roboteranforderung*

Da die Vignettennummer beim einem Suchtgift e-Rezept digital hinterlegt ist, wird ab nun bei einer Roboteranforderung diese nicht mehr abgefragt.

## <span id="page-8-4"></span>*2.3.3 REGO Rezepte - Ablauf vereinfacht*

Für alle Wahlarzt-Rezepte, die über die Kasse abgerechnet werden können und für Blanko e-Rezepte wurde der REGO Prozess vereinfacht.

Bei Patienten mit Mehrfachversicherung, wird nach Auswahl der Krankenkasse aus der Liste und korrekter Überprüfung im e-Card System, der Anspruch automatisch ins Rezept übernommen (bisher musste der Button "Übernehmen" gedrückt werden).

Der Abfrage-Dialog, ob die Anspruchsprüfung mit den Daten am Papierrezept übereinstimmt, wird jetzt übersprungen. Dafür gibt es jetzt eine Checkbox **"Anspruch Gleich/Ungleich" neben** den **"Geb.Frei"-** und **"Geb.Pflichtigt"**-Button, die gewählt werden kann, wenn ein Unterschied zwischen Papierrezept und Anspruchsabfrage besteht.

## <span id="page-8-5"></span>*2.3.4 Abruf von eMed-Rezepten*

eMed-Rezepte können **nur mehr für ein Privatrezept** in den Verkauf übernommen werden. Für Kassenrezepte ist ein e-Rezept notwendig.

# <span id="page-8-6"></span>*2.3.5 Abrufen von eMed-Rezepten (nur bei Privatrezept)*

Der Quickcode für eMed-Privat-Rezepte enthält nun wieder einen QR-Code zum Einscannen im Verkauf. Der QR-Code ist nach dem Ende der Pandemie bei allen eMed-Rezepten nicht mehr angedruckt worden.

# <span id="page-9-0"></span>*2.3.6 Sidebar Anzeige ausgewähltes Tab bleibt fix*

Im Rezeptverkauf bleibt nun in der Sidebar das gewählte Tab (Register) (Artikel-Info oder e-Rezeptverordnung-Info) auch beim Wechseln der Position erhalten.

Damit ist es nun möglich, die Dosierung der einzelnen Verordnungen anzusehen, ohne dass man immer das Tab in der Sidebar neu auswählen muss.

# <span id="page-9-1"></span>*2.3.7 Automatische e-Card-Abfrage bei Taras mit exklusivem Kartenleser*

Für jene Apotheken, die pro Tararechner einen Kartenleser haben, gibt es optional folgende Verbesserung:

Sobald e-Rezepte Abrufen oder Impfpass nachtragen aufgerufen wird, wird **automatisch** der Kartenleser abgefragt. Ist eine e-Card gesteckt, wird sie ausgelesen, die Daten des Patienten ins Programm übernommen und je nach Programm, mit der Weiterverarbeitung der Daten begonnen.

Dieses Verhalten kann mit folgendem RegKey aktiviert werden:

#### **\<Computer>\<Computername>\<1>\GINA\Warte\_auf\_KartenleserStatusAenderung = 0/1** (Default=0)

Ist keine e-Card gesteckt, wartet das Programm (12 Sek.) **bis zum Stecken einer e-Card**, liest diese nach dem Stecken automatisch aus, übernimmt die Daten ins Programm und beginnt mit der Weiterverarbeitung der Daten.

Die Wartezeit kann mit folgendem RegKey eingestellt werden:

**\<Computer>\<Computername>\<1>\GINA\KartenLeser\Timeout\_StatusAenderung=1 2 (0-120)**

# <span id="page-9-2"></span>*2.3.8 SvNummer ändern bei e-Rezept*

Bei einem vollständigen e-Rezept bzw. Blanko e-Rezept mit Personenbezug ist die **SvNummer** des Patienten bzw. des Versicherten **nicht mehr veränderbar**.

In der Vergangenheit veränderte Rezepte wurden von den Krankenkassen retaxiert.

# <span id="page-9-3"></span>*2.3.9 Anspruchsprüfung für altes Rezeptformular automatisch*

Mittels Regkey

#### **<Mandant>\RezeptVerkauf\Anspruch\_automatisch = 0/1** (Default=0)

kann jetzt eingestellt werden, dass bei jedem Rezept mit **altem Rezeptformular** der Kalender für den Start einer Anspruchsprüfung geöffnet wird und nach der Datumseingabe die Anspruchsprüfung automatisch durchgeführt wird.

### <span id="page-9-4"></span>*2.3.10 Automatisches Setzen des "Papierbeleg notwendig"- Kennzeichen*

Werden am e-Rezept neben den originalen Verordnungen, zusätzliche Artikelpositionen eingefügt, wird bei Artikeln mit dem Rezeptzeichen "A" (Mittel zur Applikation) das Kennzeichen "Papierbeleg notwendig" nicht mehr automatisch gesetzt.

Sollte das Kennzeichen dennoch benötigt werden, so kann es nachträglich über den Button "e-Rezept ergänzt" gesetzt werden.

# <span id="page-10-0"></span>**2.4 Barverkauf**

# <span id="page-10-1"></span>*2.4.1 Kassabon Ausdruck mit integriertem Bankomat Kundenbeleg*

Kundenbeleg bei Kartenzahlung kann als Teil des Kassabon angedruckt werden.

Der **separate Kundenbeleg** wird dann **nicht** ausgedruckt.

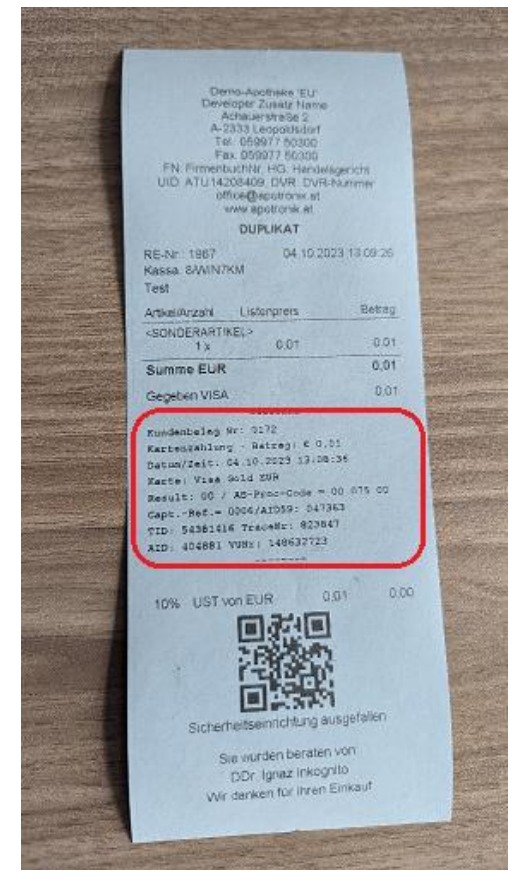

*Abb.: Zeigt den Kassabon mit integriertem Bankomat Kundenbeleg*

Diese Einstellung wird über folgenden RegistryKey gesteuert:

**\<Mandant>\Bankomat\ZVT\Integrierter\_Kundenbeleg=0/1** (Default 1)

#### **Hinweis**

Durch die große Anzahl an unterschiedlichen Bankomatterminals die von ApotronikXP unterstützt werden, konnte dieses Feature erste mit diesem Update für alle Anwender freigeschaltet werden.

Sollte Sie Ihr Bankomatterminal ein Problem mit dem Ausdruck aufweisen, dann wenden Sie sich an den Apotronik ServiceDesk.

## <span id="page-10-2"></span>*2.4.2 Empfehlung zum Couponing*

Wir empfehlen den Coupon erst **knapp vor dem Belegabschluss** einzufügen, da sonst das Hinzufügen weiterer Artikel deutlich verlangsamt wird.

Hintergrund: Es muss bei jedem Hinzufügen eines neuen Artikels immer der Couponing Server abgefragt werden.

# <span id="page-11-0"></span>*2.4.3 Empfehlung zum Aktivieren von "Sammelbonus für Kunden"*

Es wird empfohlen vor dem Aktivieren des Sammelbonus im Kundenstamm, ausreichend viele Artikel als "sammelbonusfähig" markieren zu lassen. Dazu ersuchen wir Sie den Apotronik ServiceDesk zu beauftragen.

# <span id="page-11-1"></span>*2.4.4 Ausdruck QR Beleg für Kunden mit Privatversicherung*

Für Kunden mit Privatversicherung kann nach jedem Geschäftsfallabschluss ein **zusätzlicher Beleg mit QR-Code** (QR Beleg) gedruckt werden. Dieser beinhaltet neben den Daten der Apotheke auch Daten des gerade erstellten Geschäftsfalls (inkl. der Produkte).

Mit diesem Beleg kann der Kunden die Kostenrückerstattung bei der Privatversicherung vereinfacht beantragen.

Die Aktivierung dieser Funktion erfolgt über die ApotronikXP Registry. **Standardmäßig** ist diese Funktion **aktiviert**.

**\<Mandant>\Rechnung\PrivatversicherungQRAktiv=0|1** (Default 1)

Nach Geschäftsfallabschluss ist der Button **"Privatvers letzter Bon"** unter **"Bon"** aktiviert und über diesen kann das Drucken des QR Beleg ausgelöst werden.

Zum Nachdrucken eines beliebigen Geschäftfalles, suchen und öffnen Sie zuerst den Kassabon.

Wählen Sie dann **Bon-> Privatvers. Beleg** umd den QR Beleg zu drucken.

# <span id="page-11-2"></span>**2.5 Austria-Codex Online**

Der alte Austria Codex (DVD) wurde von Seiten des Apothekerverlages eingestellt. Die neue Version ist nur mehr Online verfügbar. Einen Zugang zur Onlinevariante kann über den Apothekerverlag erworben werden.

In ApotronikXP muss der Aufruf der neuen Variante aktiviert werden. Dazu ist folgender RegistryKey zu setzen:

**\<Mandant>\Sonstiges\AustriaCodexOnline\Aktiviert=0/1** (Dafault 0)

Ist der **Austria-Codex Online** einmal aktiviert, ersetzt er den alten Austria-Codex in ApotronikXP vollständig und es wird immer die neue Online-Variante aufgerufen.

In ApotronikXP wurde der Aufruf des **Austria-Codex Online** auf den bisherigen Button gelegt.

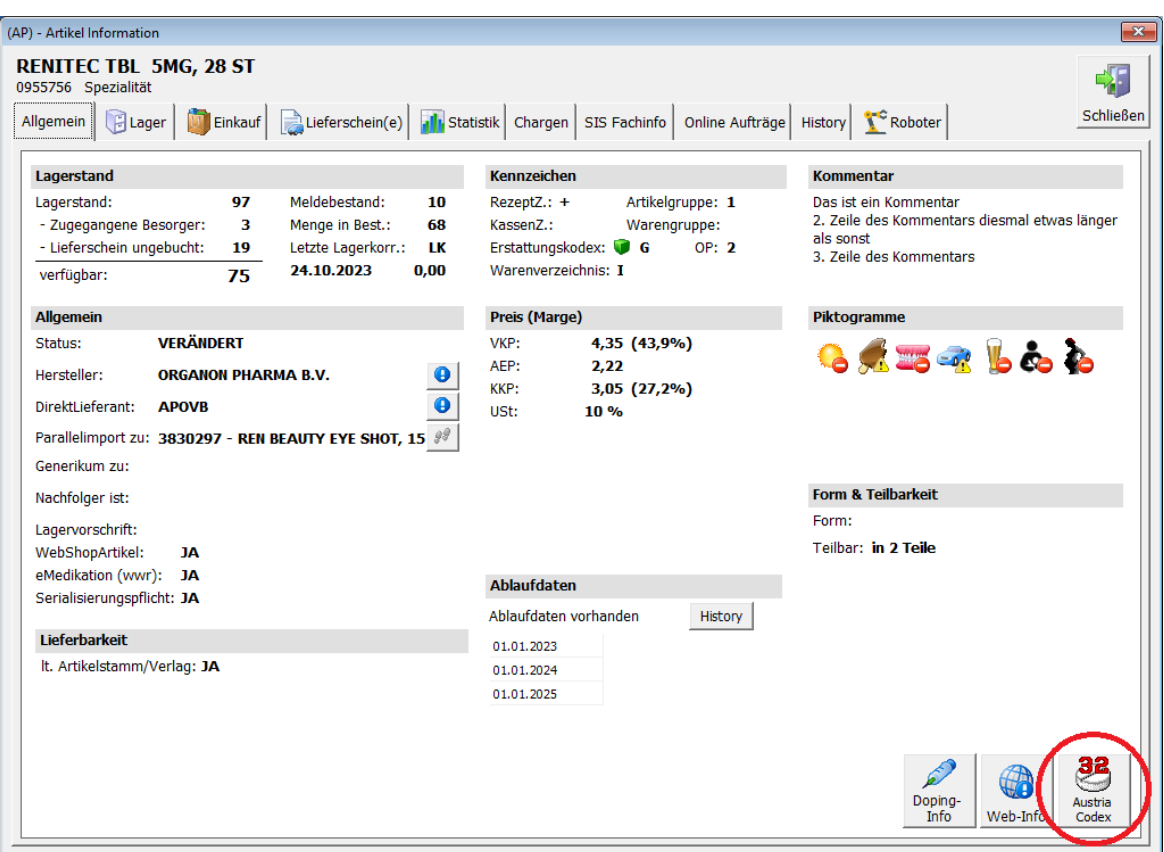

*Abb.: Zeigt den Button für den Austria Codex Aufruf*

Nach dem Aufruf wird ein Internetbrowser gestartet und der gewählte Artikel automatisch geladen. Beim ersten Einstieg sind der Benutzer und das Kennwort einzugeben. Diesen erhalten Sie beim Apothekerverlag wenn sie **Austria-Codex Online** bestellen.

Bestellen können Sie unter<https://shop.apoverlag.at/austria-codex>

# <span id="page-12-0"></span>**2.6 Bestellung**

#### <span id="page-12-1"></span>*2.6.1 Verfügbarkeitscheck*

Der Verfügbarkeitscheck wurde in der Bestellung nun generell freigeschaltet. Bisher war er nur nach Kundenwunsch aktiviert worden.

#### **Hinweis**

Der Verfügbarkeitscheck ermöglicht der Apotheke vor dem Senden einer Bestellung die Lieferbarkeit abzufragen. Die Bedienung ist äquivalent zur Evidenzverwaltung.

#### <span id="page-12-2"></span>*2.6.2 Änderung bei der Verfügbarkeitsabfrage (F11) für B2BPartner*

Bisher waren in der Verfügbarkeitsabfrage (F11) automatisch alle B2B-Partner ebenfalls aufgelistet. Ab nun werden nur mehr B2B Partner gelistet/abgefragt, die auch als Lieferant angelegt sind.

Dazu wechseln Sie in den Lieferantenstamm und legen den Partner als Lieferant an (was meist schon gemacht wurde). Anschließend wählen Sie die Checkbox **Lieferant ist B2B-Partner** an

und wählen den passenden B2B Partner über den Button **aus.** 

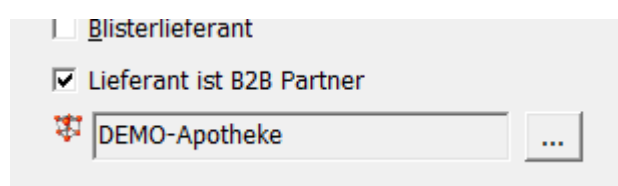

#### **Hinweis**

Der Vorteil dieser Zuordnung ist, dass Sie ab nun eine Bestellung direkt (über B2B) an diesen Lieferanten schicken können. Und später beim Warenzugang den elektronischen Lieferschein Abfragen können.

# <span id="page-13-0"></span>**2.7 Ausgangsrechnungsbuch**

Das Ausgangsrechnungsbuch bekommt 3 neue Funktionen:

- Rechnungen manuell auf erledigt setzen
- Offene Posten verwalten (Mahnwesen)
- CSV-Export von Rechnungen

#### <span id="page-13-1"></span>*2.7.1 Rechnungen manuell auf erledigt setzen*

Um uneinbringliche Rechnungen bzw. Rechnungen, die über ein Verrechnungskonto beglichen werden, manuell auf erledigt zu setzen, wurde im Register "Rechnungen/Zahlungen" das Kontextmenü um die Funktion "Auf erledigt setzen" erweitert.

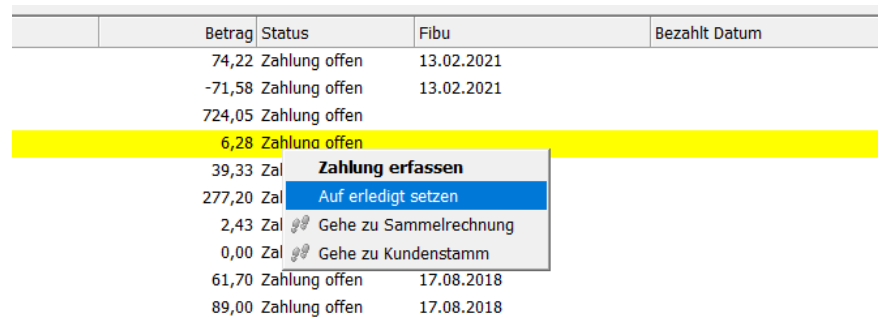

*Abb.: Rechnung "auf erledigt setzen"*

#### <span id="page-13-2"></span>*2.7.2 Zahlen mit Code*

Um Kunden die Begleichungen von Rechnungen mit dem Handy noch einfacher zu machen, wurden diverse Rechnungsformulare mit dem dazu erforderlichen QR-Code "Zahlen mit Code" ergänzt.

Für Sie bzw. Ihre Buchhaltung bringt dies den Vorteil, dass sämtliche Zahlungseingänge für den zur "Auszifferung" erforderlichen Debitorendaten versehen sind und dadurch die Zuordnung der Zahlungseingänge zu den Rechnungen wesentlich zeitsparender erfolgen kann.

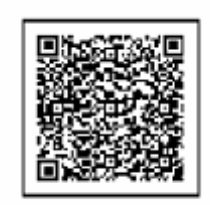

Zahlen mit Code

#### <span id="page-14-0"></span>*2.7.3 Offene Posten Verwalten*

Dazu wurde eine neue Registerkarte "Offene Posten" eingefügt.

Im Register "Offene Posten" wird eine Übersicht der Rechnungen angezeigt, bei denen noch **kein Zahlungseingang eingetragen** wurde. Die Bedienung der Übersichtsliste (Filtern/Sortieren) ist äquivalent zur Bedienung der Rechnungsübersicht.

Folgende Funktionen wurden integriert:

- Rechnung Mahnen (Ausdruck der Mahnung)
- Mahnstufe erhöhen
- Mahnstufe verringen

#### <span id="page-14-1"></span>*2.7.4 Rechnung Mahnen*

Selektieren Sie dazu ein oder mehrere Rechnungen und wählen Sie aus dem Kontextmenü den Befehl **Mahnen**.

| Suchen<br>Mahnen<br>Aktualisieren<br>CSV Export<br>Rechnungen/Zahlungen Offene Posten<br>C Letzten 90 Tage G Letzten 12 Monate C Alle anzeigen (Datum)<br>Erstellt Datum<br>RE, Nr.<br>Kunde<br>Gruppe<br>4 Rauch Thomas (3472)<br>06.10.2023<br>3 Rauch Thomas (3481)<br>06.10.2023<br>2 Rauch Thomas (3481)<br>06.10.2023<br>1 Rauch Thomas (3482)<br>06.10.2023<br>34 McGirr Koleran Herr (MCGIRR)<br><b>UMS1000</b><br>30.06.2023 | Betrag Datum der letzten Mahnung<br>11,95<br>6,30 10,10,2023<br>8,55 10.10.2023 | Mahnstufe<br>1 |
|----------------------------------------------------------------------------------------------------|---------------------------------------------------------------------------------|----------------|
|                                                                                                    |                                                                                 |                |
|                                                                                                    |                                                                                 |                |
| Offene Rechnungen:                                                                                                    |                                                                                 |                |
|                                                                                                    |                                                                                 |                |
| ٨<br>$\blacktriangledown$<br>п<br>$\blacktriangledown$                                                                                                    |                                                                                 |                |
|                                                                                                    |                                                                                 |                |
|                                                                                                    |                                                                                 |                |
|                                                                                                    |                                                                                 |                |
|                                                                                                    | 9,95                                                                            |                |
|                                                                                                    | 4,00 11.10.2023                                                                 | $\overline{2}$ |
| $\overline{\mathbf{v}}$<br>36 McGirr Koleran Herr (MCGIRR)<br><b>UMS1000</b><br>30.06.2023                                                                                                    |                                                                                 | 3              |
| # Gehe zu Sammelrechnung<br>$\blacktriangledown$<br>44 McGirr Koleran Herr (MCGIRR)<br><b>UMS1000</b><br>B0.06.2023                                                                                                    |                                                                                 |                |
| 6 Gehe zu Kundenst<br>23 Rauch Thomas (3481)<br>o<br>28.03.2023                                                                                                    |                                                                                 | $\overline{2}$ |
| Mahnen<br>21 Kunde für E-Rechnung (1)<br>15.03.2023                                                                                                    |                                                                                 |                |
| Маппяшевствоват<br>27.01.2023<br>19 Tester XXXXX (10)<br>HEIM                                                                                                    |                                                                                 |                |
| Mahnstufe verringern                                                                                                    |                                                                                 |                |
| Alle Sammelrechnungen                                                                                                    |                                                                                 |                |
|                                                                                                    | nur Kunde = McGirr Koleran Herr (MCGIRR)                                        |                |
| $nur$ Gruppe = $UMS1000$                                                                                                    |                                                                                 |                |
| nur Mahnstufe = $3$                                                                                                    |                                                                                 |                |
| Keine Sammelrechnungen                                                                                                    |                                                                                 |                |

*Abb.: Rechnung(en) mahnen*

Im Anschluss werden die Rechnungen eines Kunden zusammengefasst als Mahnung in der Druckvorschau angezeigt.

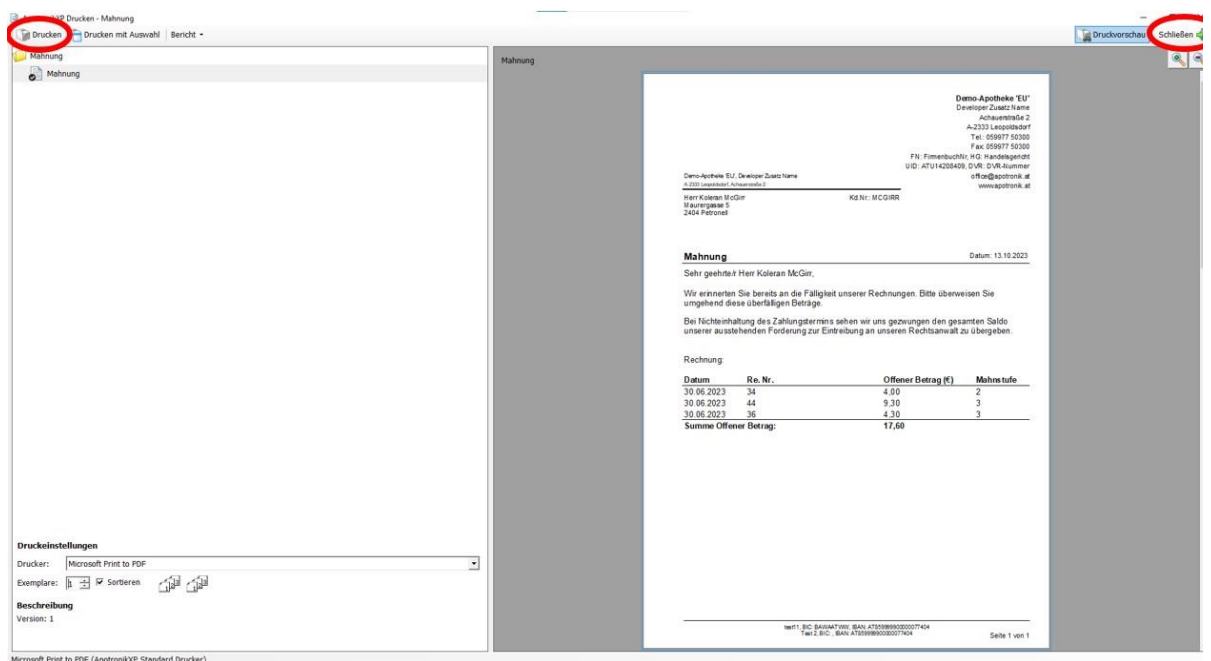

*Abb.: Zeigt die Mahnungen in der Druckvorschau*

Mit einem Klick auf "Drucken" werden die Mahnungen gedruckt.

Nachdem die Mahnungen gedruckt wurden, fragt das Programm, ob die **Mahnstufen erhöht** werden sollen. Wenn "Ja", dann wird die Mahnstufe aller Rechnungen, die gemahnt wurden, **um eine Stufe erhöht** und das Datum der letzten Mahnung wird aktualisiert. Die höchste Mahnstufe ist 3, das heißt wenn eine Sammelrechnung bereits auf Mahnstufe 3 ist, dann wird diese nicht erhöht und nur das Datum der letzten Mahnung aktualisiert.

Die Mahnungstexte sind über RegistryKeys für jede Mahnstufe individuell einstellbar:

#### **\<Mandant>\RechnungsBuch\Ausgang\Mahntext0-3**

## <span id="page-15-0"></span>*2.7.5 Mahnstufen manuell erhöhen/verringen*

Unabhängig von der Mahnfunktion können Sie die Mahnstufen auch manuell setzten.

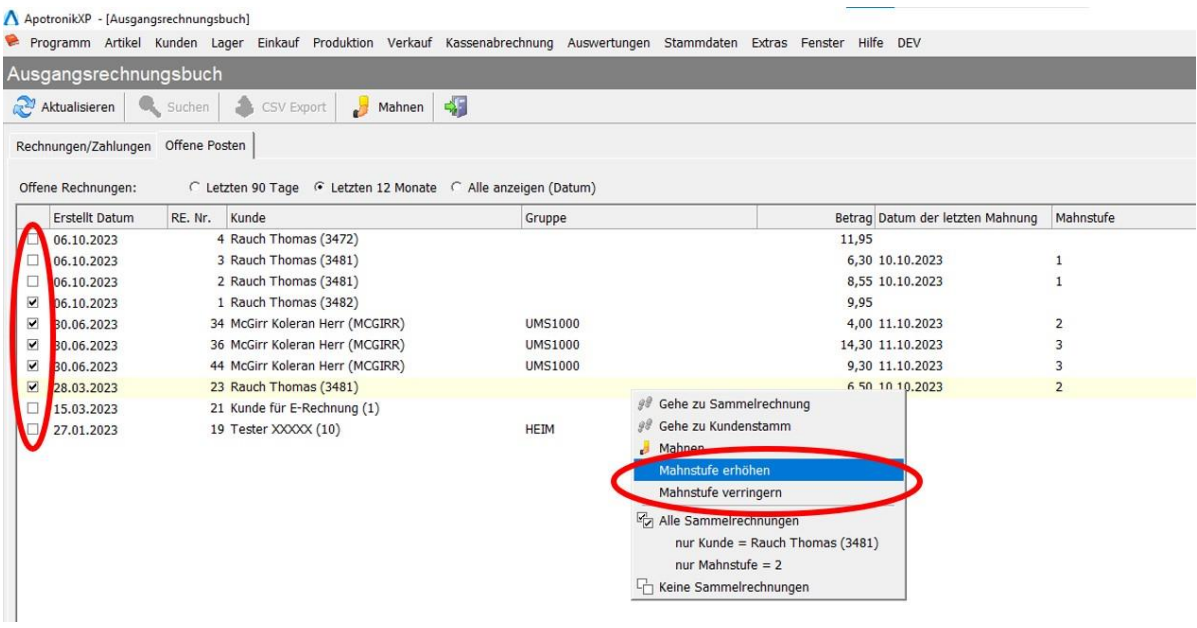

## <span id="page-16-0"></span>*2.7.6 CSV-Export von Rechnungen*

Sie könne nun aus dem Ausgangsrechnungsbuch alle angezeigten Sammelrechnungen direkt als Datei im CSV-Format exportieren.

Klicken Sie in der Toolbar auf den Button CSV Export.

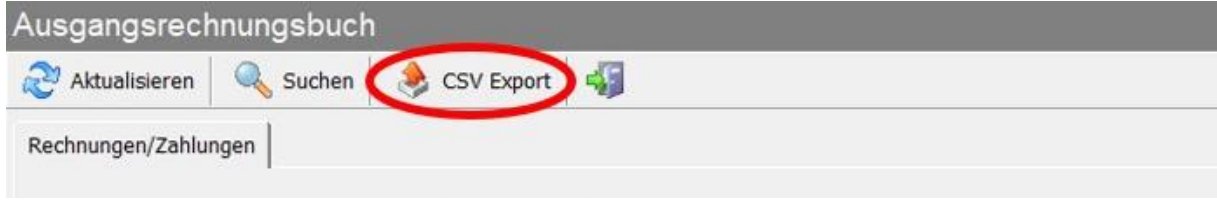

*Abb.: Export von Sammelrechnungen*

Wählen Sie nun ein Verzeichnis, in dem die Datei abgelegt werden soll und klicken Sie auf "Speichern".

| A ApotronikXP - [Ausgangsrechnungsbuch] |                                          |                                          |              |       |                         |           |               |     |                                |
|-----------------------------------------|------------------------------------------|------------------------------------------|--------------|-------|-------------------------|-----------|---------------|-----|--------------------------------|
| Sammelrechnung Grid exportieren         |                                          |                                          |              |       |                         |           | $\times$      |     |                                |
| $\leftarrow$<br>÷                       | > Dieser PC > Windows (C:) > CSVExport   |                                          | $\checkmark$ | Ö     | CSVExport durchsuchen   |           | $\mathcal{L}$ |     |                                |
| Organisieren v                          | Neuer Ordner                             |                                          |              |       |                         | $E: -$    | $\bullet$     |     |                                |
| OneDrive - Kwizda                       | $\overline{\phantom{1}}$<br>Name         | Änderungsdatum                           | Typ          | Größe |                         |           |               |     |                                |
| Dieser PC                               |                                          | Es wurden keine Suchergebnisse gefunden. |              |       |                         |           |               |     |                                |
| 3D-Objekte                              |                                          |                                          |              |       |                         |           |               |     | Datum Anzahl Zahlunger         |
| Bilder                                  |                                          |                                          |              |       |                         |           |               | 116 | $\mathbf{1}$                   |
| Desktop                                 |                                          |                                          |              |       |                         |           |               | 116 | $\mathbf{1}$                   |
| 曽<br>Dokumente                          |                                          |                                          |              |       |                         |           |               | 116 | $\mathbf{1}$                   |
| Downloads                               |                                          |                                          |              |       |                         |           |               | 116 | 1                              |
| Musik<br>N                              |                                          |                                          |              |       |                         |           |               |     | $\bf{0}$                       |
| Videos                                  |                                          |                                          |              |       |                         |           |               | 123 | $\mathbf{0}$<br>$\overline{2}$ |
| " Windows (C:)                          |                                          |                                          |              |       |                         |           |               |     | $\theta$                       |
| Netzwerk                                |                                          |                                          |              |       |                         |           |               |     | $\bf{0}$                       |
|                                         |                                          |                                          |              |       |                         |           |               |     | $\mathbf{0}$                   |
|                                         |                                          |                                          |              |       |                         |           |               |     | $\bf{0}$                       |
|                                         | Dateiname: Sammelrechnungen-20230801.csv |                                          |              |       |                         |           | $\checkmark$  |     | $\bf{0}$                       |
|                                         | Dateityp: Textdateien(*.csv)             |                                          |              |       |                         |           | $\checkmark$  |     | $\mathbf{1}$                   |
|                                         |                                          |                                          |              |       |                         |           |               |     | $\Omega$<br>$\mathbf{1}$       |
| $\land$ Ordner ausblenden               |                                          |                                          |              |       | Speichern               | Abbrechen |               |     | $\bf{0}$                       |
| 04.07.2022                              | 50 Rauch Thomas Ing.                     | CG                                       |              |       | 8,27 Zahlung offen      |           |               |     | $\mathbf{1}$                   |
| 04.07.2022                              | 49 Rauch Thomas                          |                                          |              |       | 47,80 Zahlung offen     |           |               |     |                                |
| $\sim$ $\sim$ $\sim$ $\sim$             | 40 David Thomas Tex                      | $\sim$                                   |              |       | $10.10.7 - 11.0 - 16.0$ |           |               |     | $\sim$                         |

*Abb.: Auswahl des Exportverzeichnis*

In der CSV-Datei werden alle in der Liste angezeigten Spalten inkl. Kundennummer exportiert.

Standardmäßig werden **alle in der Liste angezeigten Sammelrechnungen** exportiert. Über den Filter können Sie jedoch, die zu exportierenden Rechnungen einschränken.

# <span id="page-17-0"></span>**2.8 Rohstoffprüfung**

## <span id="page-17-1"></span>*2.8.1 Neuer Aktualisieren-Button*

Wenn, während das Programm "Rohstoffprüfung" geöffnet ist, und **gleichzeitig im Hintergrund** neue Rohstoffwarenzugänge erfolgen, können diese mit dem Menüpunkt "Rohstoffeingänge aktualisieren" geladen werden.

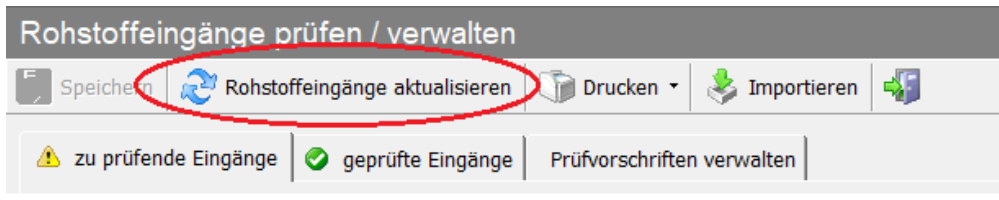

*Abb.: Zeigt Rohstoffeingänge aktualisieren*

# <span id="page-17-2"></span>**2.9 Produktion**

# <span id="page-17-3"></span>*2.9.1 Magistrale Vorlagen suchen über Bestandteil*

Die Suche nach magistralen Vorlagen wurde um ein Register für die Suche "über Bestandteil" erweitert. Hier kann eine Bezeichnung oder eine Pharmazentralnummer eingegeben werden.

|                                      |             | (AP) - Produktionsvorlage sucher- |                                                                                                    |              |  |           |           |                 |  |  |  |
|--------------------------------------|-------------|-----------------------------------|----------------------------------------------------------------------------------------------------|--------------|--|-----------|-----------|-----------------|--|--|--|
| über Bestandteil<br>über Bezeichnung |             |                                   |                                                                                                    |              |  |           |           |                 |  |  |  |
| lultra                               |             | gestrichene anzeigen              | Bestandteil-Bezeichnung / D7N: W Magistrale Rezeptur<br>$\Box$ Abfüllprodukte<br>Ⅳ Vorrats-Rezeptur<br>$\nabla$ Direktabfüller<br><b>▽ Rohstoff-Rezeptur</b><br><b>Starten</b> | ArtikelSuche |  |           |           | Ok<br>Abbrechen |  |  |  |
|                                      |             | <b>PZN</b>                        | Bezeichnung                                                                                                    | Menge Eh     |  | Privat    | Rezept    | $LST^{\wedge}$  |  |  |  |
| ▸                                    | 铅           |                                   | 8986118 + + + E mit Ref                                                                                                    | 1000G        |  | Ja        | <b>Ja</b> | 0,00            |  |  |  |
|                                      | 96          | 8986093                           | $+++M$ mit LST mit Ref                                                                                                    | 250G         |  | Ja        | <b>Ja</b> | 0,00            |  |  |  |
|                                      | ‰           | 8986087                           | $+++M$ mit LST ohne Ref                                                                                                    | 400G         |  | <b>Ja</b> | <b>Ja</b> | 0,00            |  |  |  |
|                                      | Ŷо          | 8986064                           | 9.<br>$+++M$ ohne LST                                                                                                    | 400G         |  | Ja        | Ja        | 0,00            |  |  |  |
|                                      | <b>ANTI</b> |                                   |                                                                                                    |              |  |           |           |                 |  |  |  |

*Abb.: Suche mag. Vorlage über Bestandteil*

# <span id="page-17-4"></span>**2.10Roboter**

## <span id="page-17-5"></span>*2.10.1 Optimierung- Sammelanforderungen*

Sammelanforderungen (E-Rezepte, Alles Anfordern, etc.) fordern jetzt alle Positionen in einem Block beim Roboter an (vorausgesetzt der Roboter unterstützt WWKS2)

Dadurch werden alle Positionen einer Anforderung nacheinander ausgelagert und diese Auslagerung wird nicht mehr durch andere Anforderungen unterbrochen.